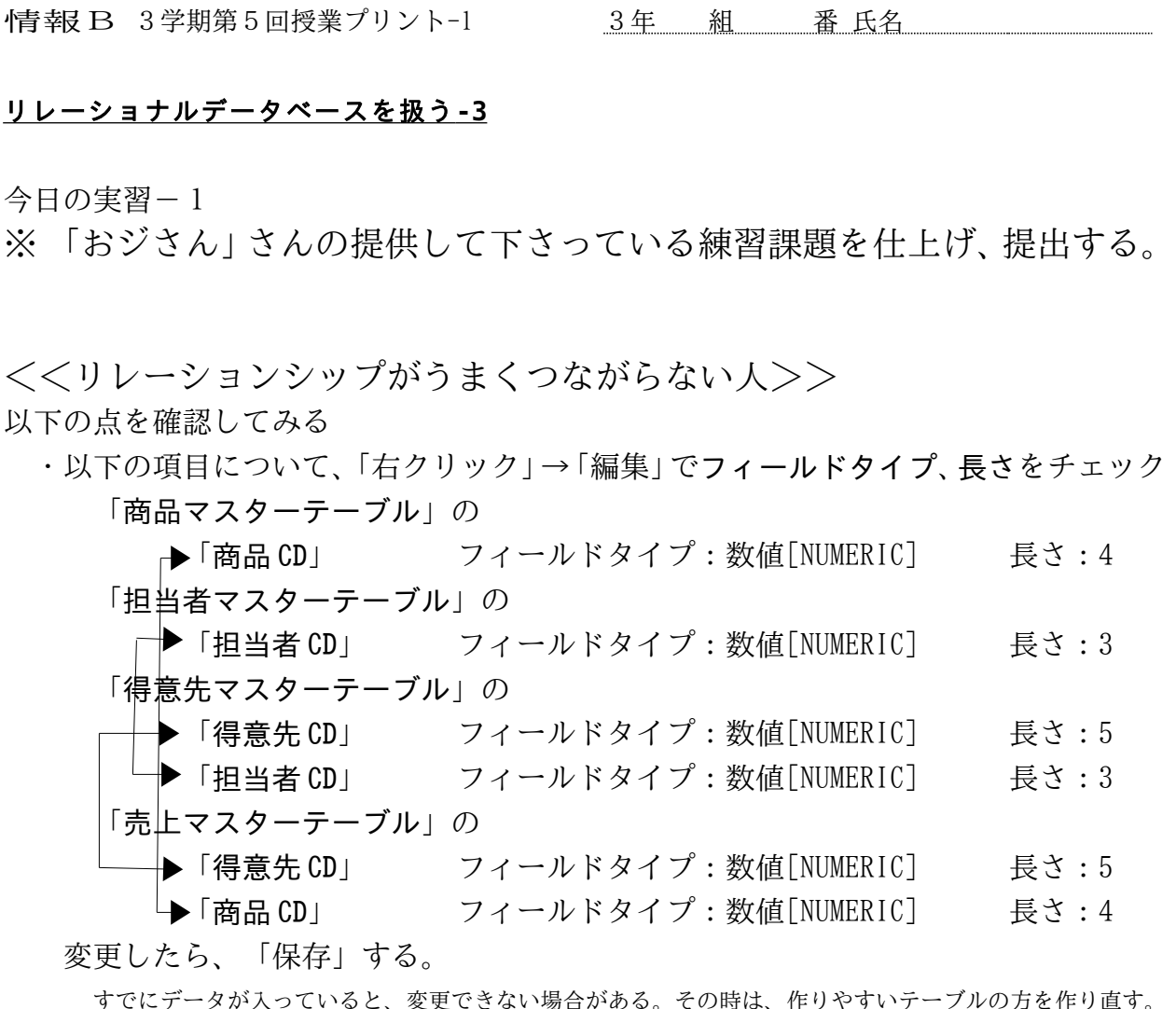

## ・各テーブルに必要な項目(○○CD の項目)がきちんと入力されているか確認する。

 「商品マスターテーブル」 データの最後に「5010 トレーナー \9800」 (先生の用意したプリントで抜けていました)

「得意先マスターテーブル」 データの1件目「10010 丸の内商事」

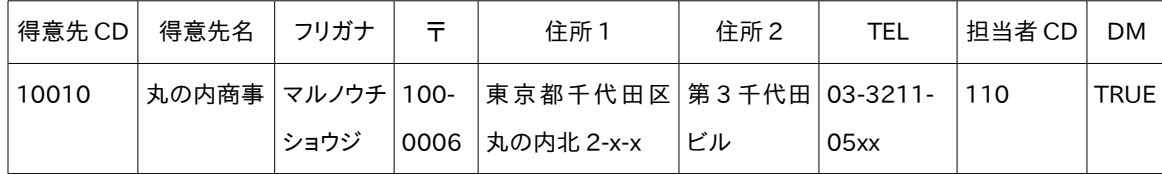

 「おジさん」さんの課題では、この 1 件目のデータは手作業で入力し、残りのデータをダウ ンロードすることになっています。

後から追加する場合、テーブルの一番最後の行に追加すれば大丈夫です。

実習作業の振り返り

- 1 テーブルの作成
	- ・商品マスターテーブル、担当者マスターテーブル(すべて手作業で)
	- ・得意先マスターテーブル(1 件目のみ手作業で入力、残りはダウンロードして貼り付け)
	- ・売上データテーブル(全データをダウンロードして貼り付け)
- 2 リレーションシップの設定
- 3 クエリーの作成
	- · 得意先Mクエリー
	- ・得意先電話帳クエリー

・売上 D クエリー

- 4 フォームの作成
	- ・商品 M フォーム
	- ・得意先 M 入力フォーム
	- ・売上データフォーム
	- ・担当者 M フォーム
- 5 レポートの作成
	- ・商品マスター
	- ・得意先マスター
	- ・売上データ(日付区切り)

課題が完成したら、

 課題が終われば、再度「保存」 (Windows でいう上書き保存) して、ファイルを閉じる。 各自のホームディレクトリにあるファイルを「提出用」フォルダに提出

## 課題の提出方法

 ・まず自分のホームディレクトリを開き、提出するファイル(「~~売上管理.odb」)をコピーする。 提出ファイルのアイコンの上で、右クリック⇒コピー

提出フォルダの作り方

- ・デスクトップにある「提出用」というアイコンをダブルクリックする。
- ・提出用フォルダが開く(アクセス権がないと言われるが、書き込み権限だけはある)ので、OK。
- ・開いているフォルダの上で、右クリック⇒貼り付け

・読み取り権限が無いので、いつまでも時計のようなアイコンが回っているが気にしない